## Paramétrage du BIOS et du système d'exploitation du PC

## Paramétrage du BIOS

Comment démarrer le BIOS :

Mettez sous tension le PC contrôleur, puis appuyez sur la touche [F10] lorsque le logo HP s'affiche. Selon le moment de la détection du moniteur, l'affichage du logo HP peut ne pas être confirmée.

Si le système d'exploitation démarre car vous avez trop tardé à appuyer sur la touche [F10], redémarrez le PC contrôleur et réessayez.

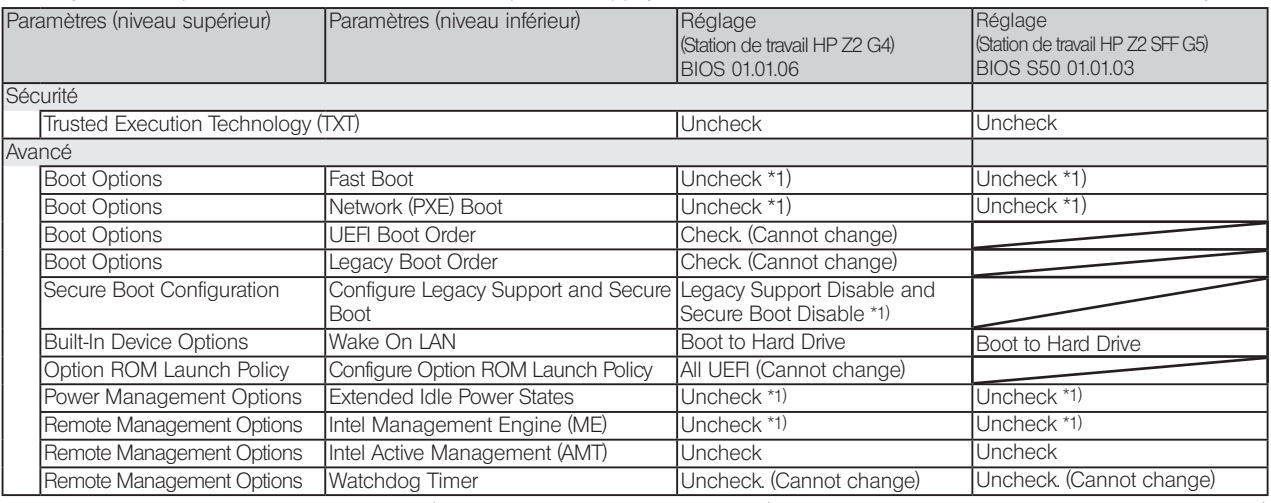

\*1) Paramètre à modifier manuellement (paramètre devant être modifié depuis le BIOS par défaut)

Après avoir confirmé le réglage de tous les paramètres ci-dessus, enregistrez le paramétrage du BIOS. Comment enregistrer le paramétrage du BIOS :

- 1. Cliquez sur [Main] [Save Changes and Exit], puis sélectionnez [Yes] à l'écran [Save Change?].
- 2. Si l'écran [Secure Boot] s'affiche, entrez le nombre affiché et appuyez sur la touche [Enter].

## Paramétrage du système d'exploitation

- Avant de paramétrer le système d'exploitation, vous devez activer Windows en connectant le PC contrôleur au réseau.
- 1. Connectez le PC contrôleur au réseau.<br>2. Cliquez sur [Start]-[Settings]-[Update & S
- 2. Cliquez sur [Start]-[Settings]-[Update & Security]-[Activation]-[Troubleshoot].
- 3. Lorsque [Troubleshoot has completed] s'affiche, cliquez sur [Activate Windows].
- 4. Assurez-vous que le message [Windows is Activated with a Digital license] s'affiche et fermez tous les écrans de paramétrage.
- 5. Déconnectez le PC contrôleur du réseau.

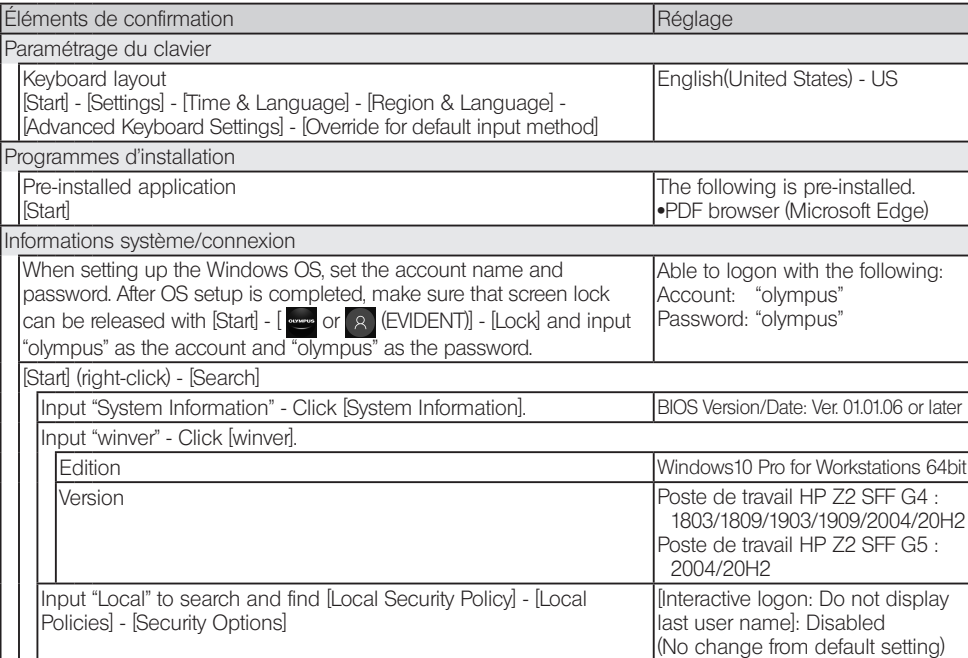

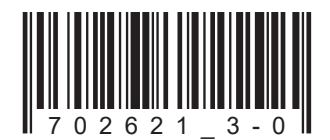

Numéro d'article : FR-702621

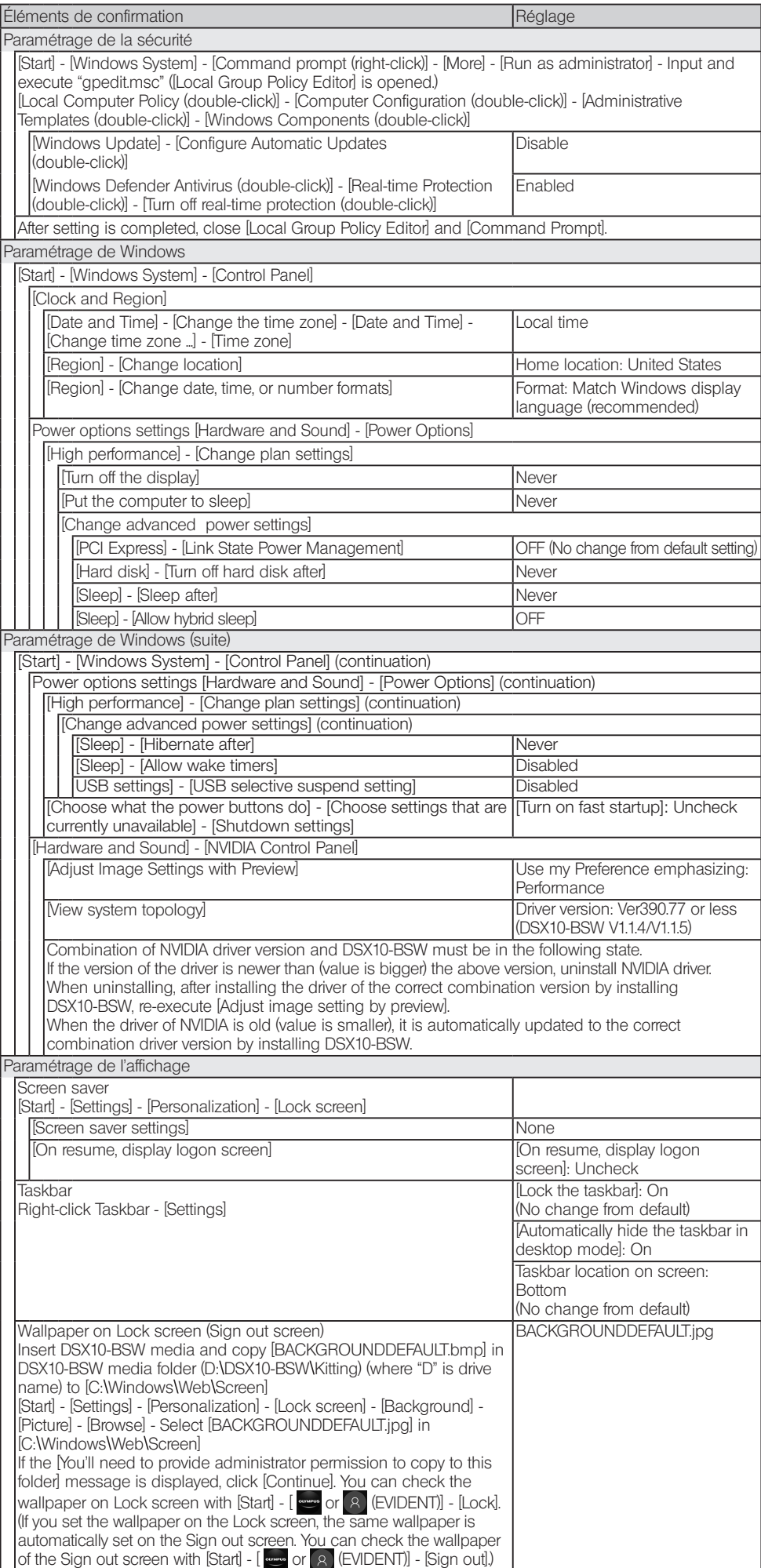

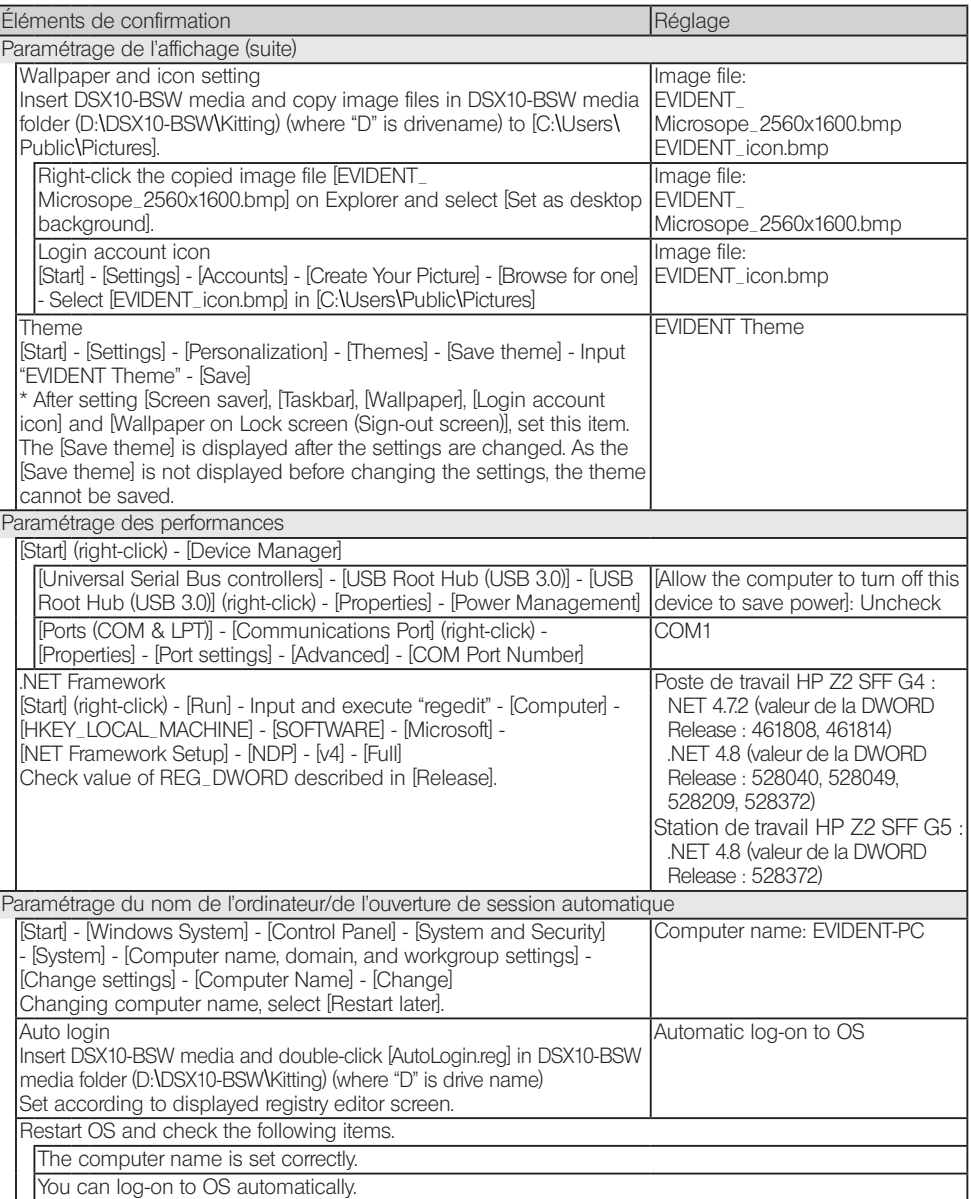

## **EVIDENT CORPORATION**

Date de délivrance 2021-08-23